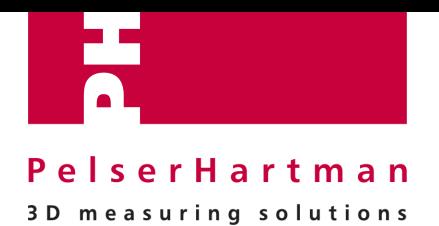

### Autodesk AutoCAD - pointclouds

1<sup>e</sup> kennismaking - Basis principes

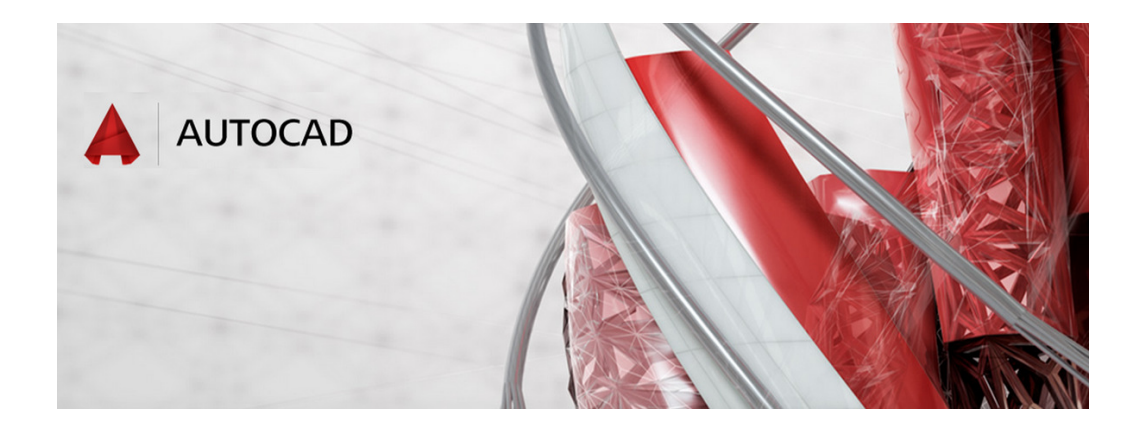

**Datum rapport :** 's-Hertogenbosch April 2015

PelserHartman B.V. Veemarktkade 8 5222AE 's-Hertogenbosch

**PelserHartman B.V.**  Veemarktkade 8 5222 AE, 's-Hertogenbosch info@pelser-hartman.nl

+31 73 613 5729 http://meet-tekenwerk.nl http://ph-bouwadvies.nl

IBAN: NL48INGB0650280172<br>KvK: 17147046 KvK: 17147046<br>BTW: NL8173.35 BTW: NL8173.35.833.B01

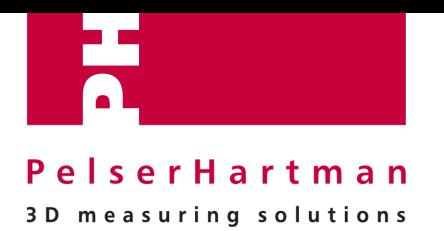

### **Inhoud**

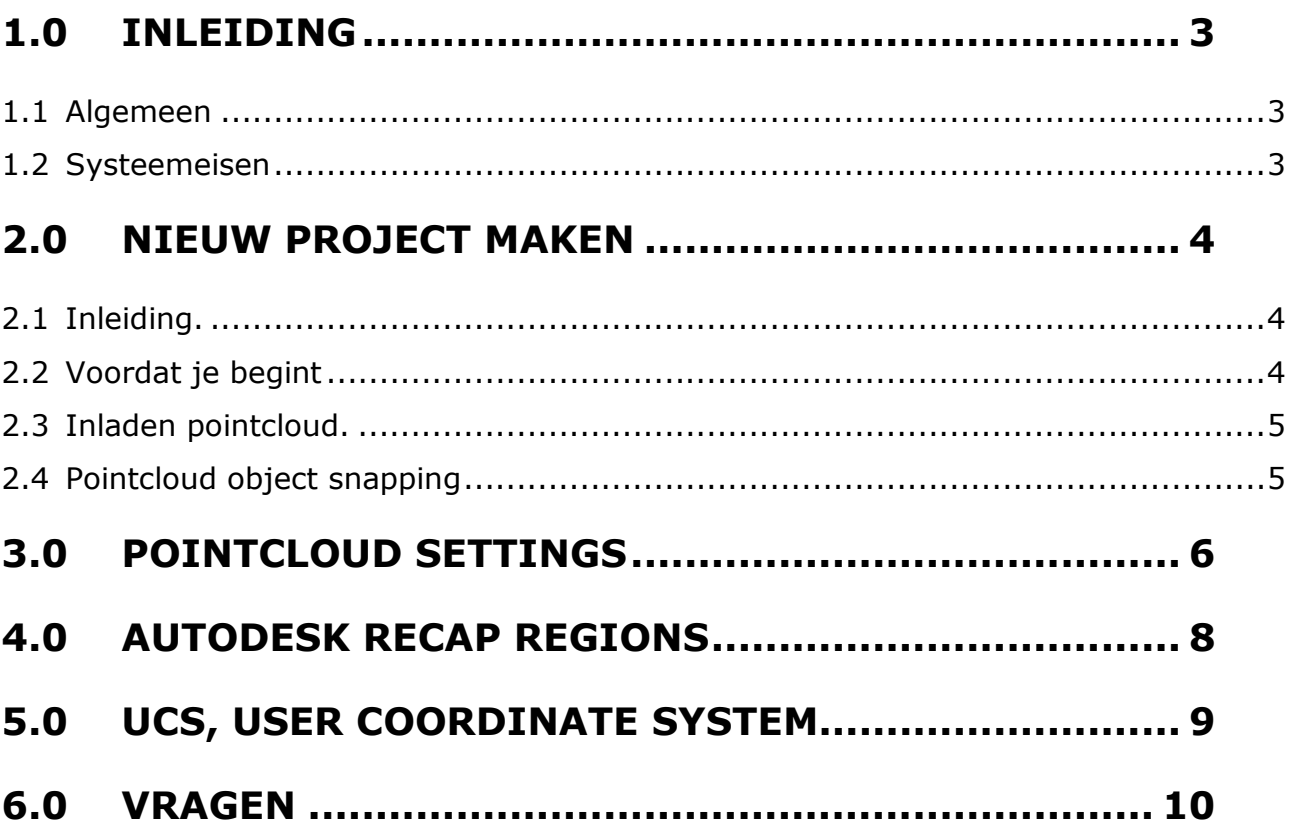

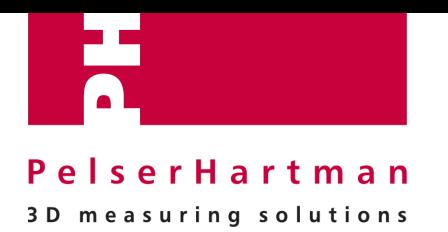

# **1.0 Inleiding**

#### **1.1 Algemeen**

AutoDESK AutoCAD is een CAD-programma dat is bedoeld om 2D technische tekeningen te maken. Daarnaast biedt het de mogelijkheid om 3D-modellen te maken. De AutoCAD software en interface zijn zeer gebruiksvriendelijk en middels een paar tips en trucs hebt u alle tools van dit pakket in relatie tot het gebruik van pointclouds zo onder de knie.

#### **1.2 Systeemeisen**

Om *met AutoDESK AutoCAD* te kunnen werken worden door AutoDESK minimaal de volgende systeemeisen minimaal aanbevolen:

- **Single- of multicore processor, 64 bit**
- $8$  GB intern geheugen<br>
Windows 7 64 bit
- Windows 7 64 bit
- >6 GB vrije harde schijf ruimte. (na opslaan puntenwolk*)*

Op basis van onze ervaring zouden wij de volgende configuratie willen aanbevelen:

- I7 processor, 64 Bit
- **16 GB intern geheugen**
- $W$ indows 7 64 bit
- >100GB vrije harde schijf ruimte. (na opslaan puntenwolk*)*

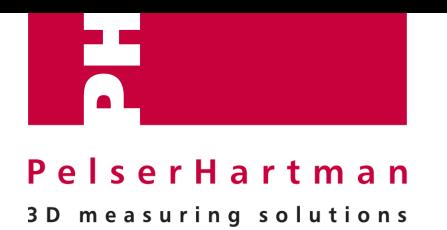

## **2.0 Nieuw project maken**

### **2.1 Inleiding.**

In AutoCAD kunnen pointclouds ingeladen worden om vervolgens, met deze pointcloud als onderlegger, de werkelijke situatie te gaan tekenen. Door middel van het doorsnijden van de pointcloud in verschillende views kunt u uw tekening gaan opbouwen.

#### **2.2 Voordat je begint**

Om het netwerk niet te belasten en AutoCad snel te laten werken moet de pointcloud (RCP/RCS) op de C-schijf van de PC staan!!

Settings: set Autocad Workspace in 3D Modelling.

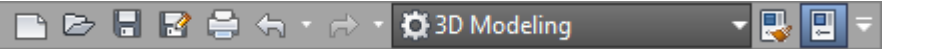

Zorg er ook voor dat de units van je tekening op MM staat. Drawing Units, command "UN": insertion scale op millimeters zetten

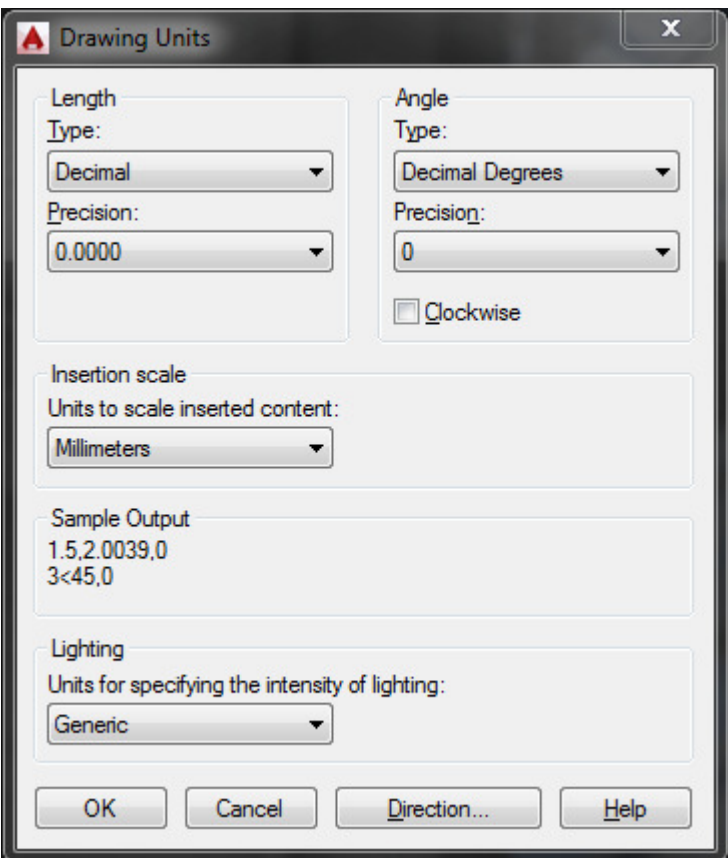

Het maximal aantal zichtbare punten in AutoCad 2015 is verhoogd van 10 mln naar 25mln tov AutoCad 2014. (zie: Options > 3D Modelling)

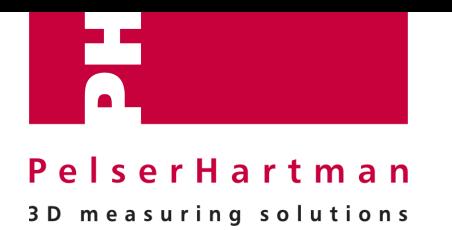

### **2.3 Inladen pointcloud.**

Als klant krijgt u, afhankelijk van de afspraak, een pointcloud aangeleverd in óf \*.RCP formaat óf \*.PTS formaat. Zorg ervoor dat alle pointcloudbestanden lokaal op uw PC opgeslagen staan om problemen met bestandsgrootte (vertragingen op uw netwerk) te voorkomen.

1 \*.RCP-file/\*.PTS-file inladen in Revit:

Insert > attach

zoek de RCP of RCS-file op > open

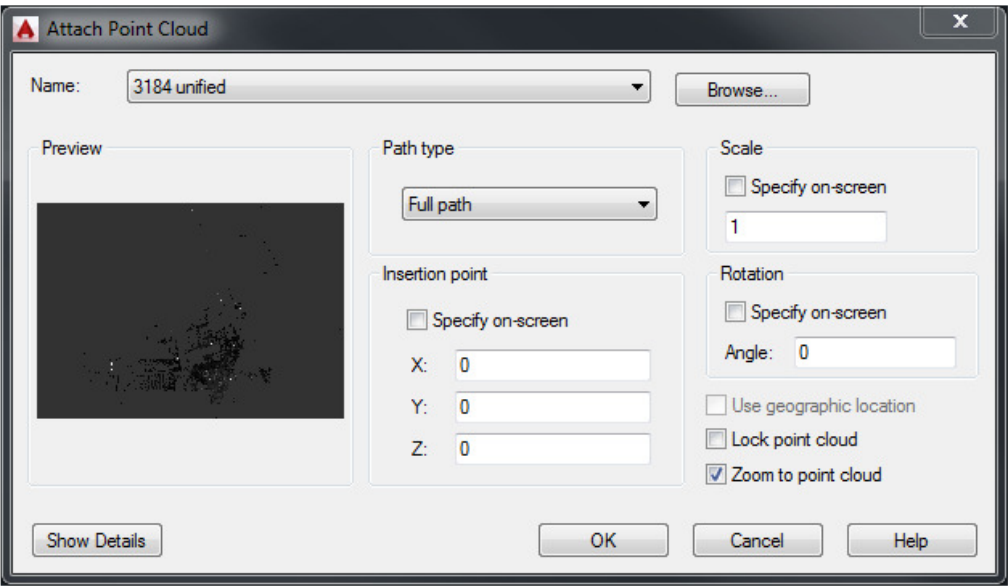

> OK

### **2.4 Pointcloud object snapping**

Middels 3D object snap (F4) zijn verschillende snaps mogelijk op de pointcloud.

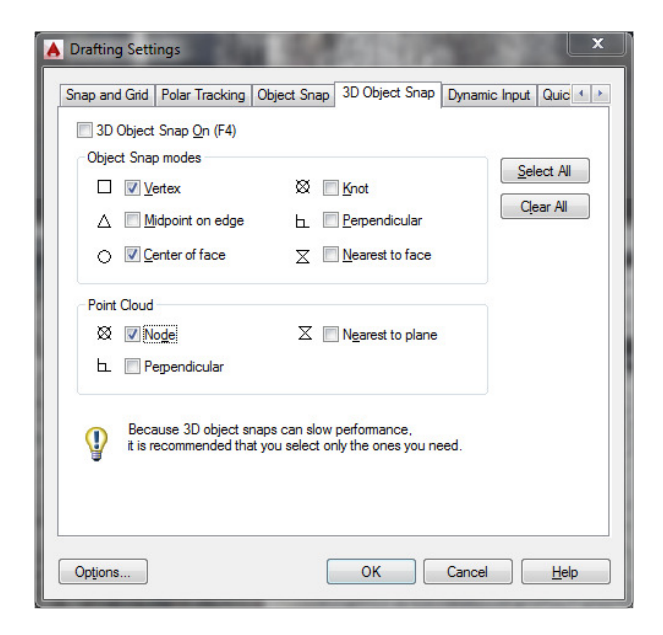

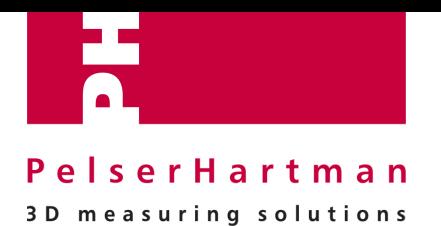

# **3.0 Pointcloud settings**

Click on the pointcloud, de volgende ribbon verschijnt:

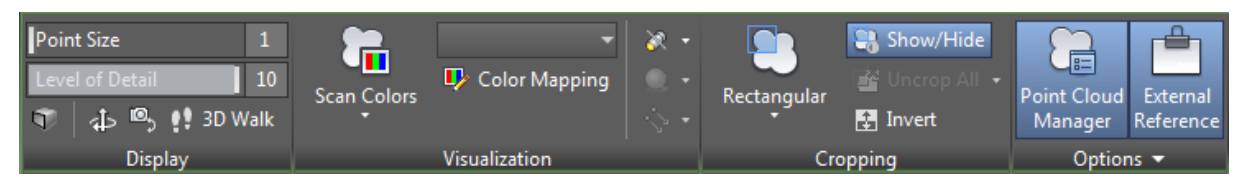

DISPLAY

- Point size = dikte van een individueel punt

```
- Level of detail = hoeveelheid zichtbare punten, waarbij 1 = 10\% en
10 = 100\%
```
VISUALISATION

- Scan colors:

Scan colors = zwart-wit (grijswaarden) of in kleur, afhankelijk van de scandata Object color =  $1$  kleur (meestal wit) Normal = normals geeft X/Y/Z-vlakken elk in hun eigen kleur weer Intensity = reflectie kleuren (RGB) Elevation = kleuren per hoogtezone (instelbaar bij "Color Mapping" in de pointcloud-ribbon) Classification = gedefinieerd type scandata (bijv. grond, gebouw, vegetatie etc..)

CROPPING (filteren)

Middels filteren kun je delen van de pointcloud tijdelijk laten verdwijnen, waardoor het gedeelte dat je wilt tekenen duidelijker en overzichtelijker wordt.

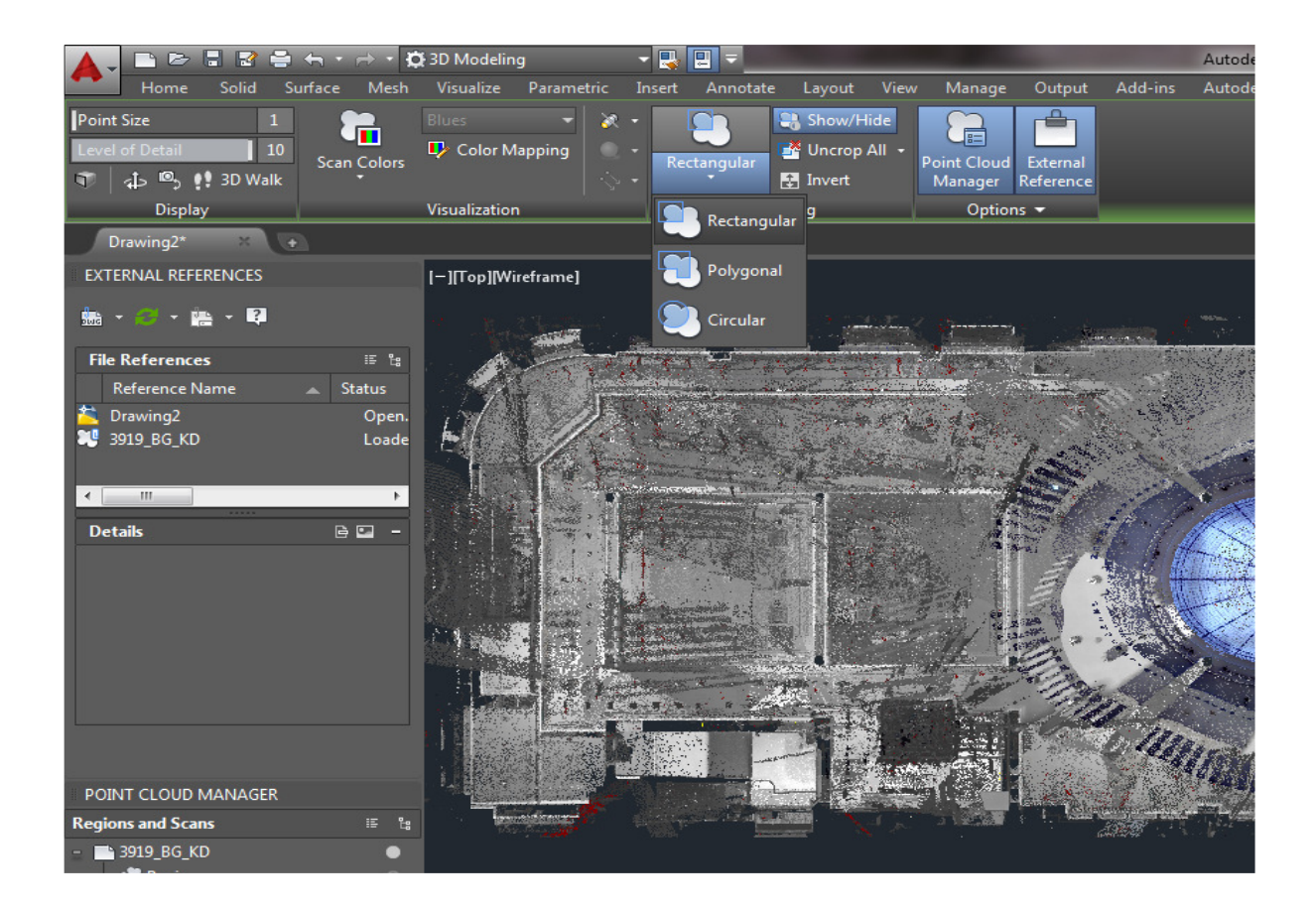

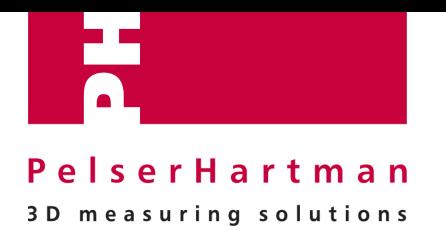

Door de pointcloud te selecteren verschijnt de pointcloud-ribbon weer:

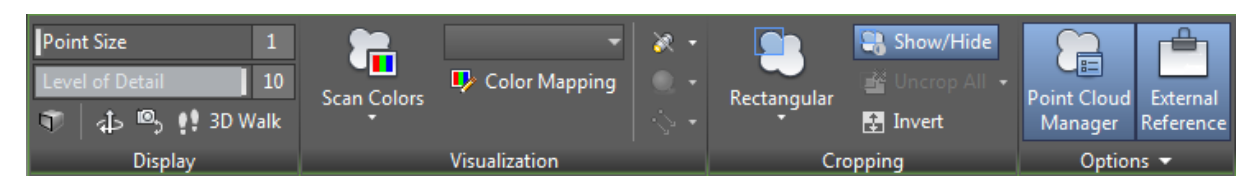

Het grote voordeel van AutoCad 2015 tov versie 2014 is dat deze filtering altijd loodrecht tov je scherm is en dat je meerdere crops achter elkaar kunt toepassen om een specifiek onderdeel van de pointcloud zichtbaar te maken of isoleren. Versie 2014 kon alleen nog orthagonaal filteren.

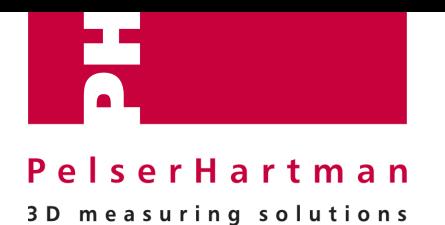

## **4.0 AutoDESK ReCap Regions**

Binnen Recap kun je met clipping diverse zones "regions" aanmaken en opslaan onder een herkenbare naam. Deze regions zijn vervolgens zichtbaar binnen Autocad bij de Point cloud Manager en helpen je om snel een bepaald deel van de pointcloud zichtbaar te maken, zonder dat je in Autocad nog een "cropping" hoeft toe te passen op die zone.

Dit is een groot voordeel ten opzichte van 2014…!! Echter deze regions zijn NIET zichtbaar in AutoCad 2014.

#### POINTCLOUD MANAGER

De Point Cloud Manager geeft alle pointclouds weer, welke aan de tekening zijn gekoppeld. Indien daarin ook "regions" zijn gedefinieerd binnen Autodesk Recap, worden deze ook weergegeven.

Door het bolletje rechts naast de scan te selecteren kun je de gewenste scans aan en uit zetten.

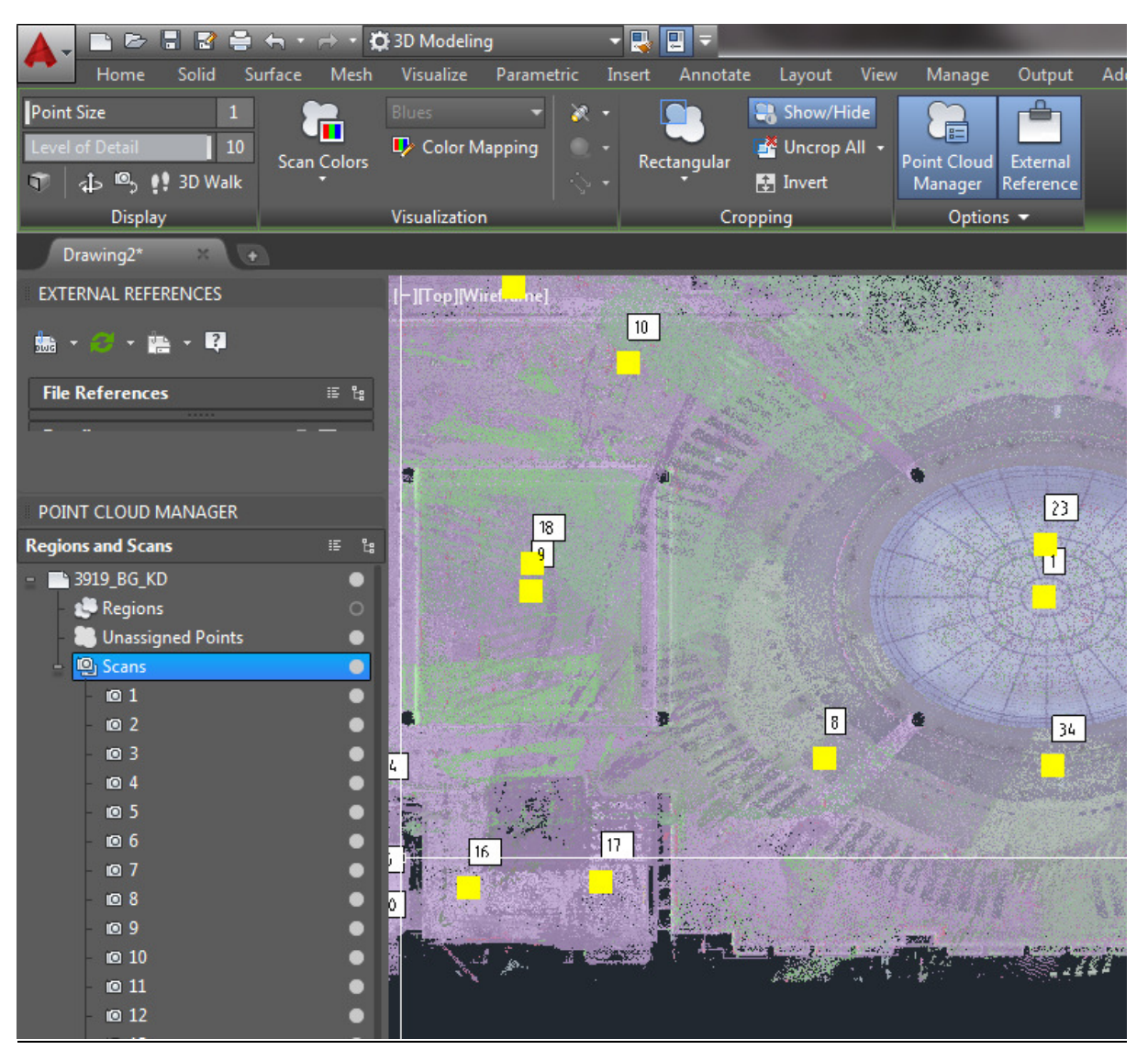

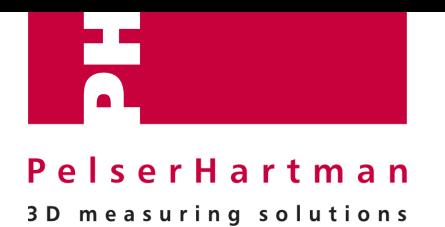

## **5.0 UCS, USER COORDINATE SYSTEM**

Het user coordinate system helpt je om een bepaalde orientatie van je pointcloud te verkrijgen en op te slaan, welke je ten aller tijde kunt selecteren om op te tekenen.

Bijvoorbeeld om een orthagonaal aanzicht van een gevel te kunnen tekenen.

#### **LET OP:**

#### **Het inladen van een pointcloud dient te geschieden in het WCS (World Coordinate System)**

Om de sections op de exacte locatie van deze snede te kunnen maken, moet de UCS verplaatst worden:

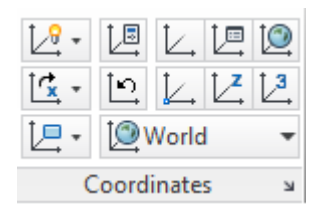

HOME >

UCS > object Selecteer nu de middelste lijn (waar je de snede op wilt gaan maken)  $UCS > "s"$  (van save) Geeft vervolgens een herkenbare naam, bijvoorbeeld section\_01

Om nu op dat nieuwe vlak te kunnen tekenen, moet je nog het volgende doen: UCSMAN (intypen in commandline)

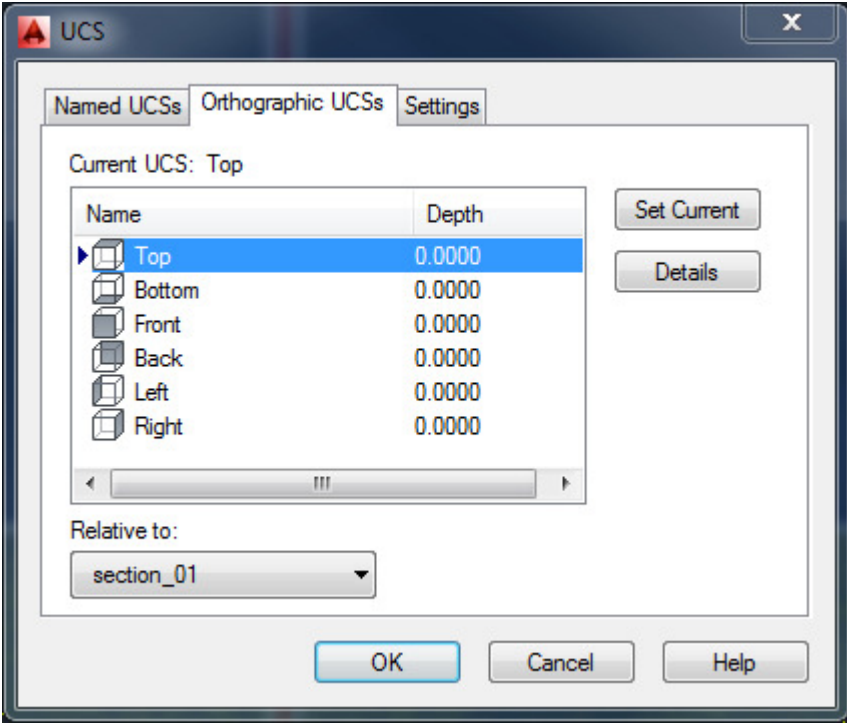

klik : Set current

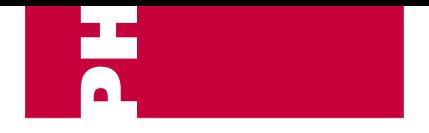

### PelserHartman

3D measuring solutions

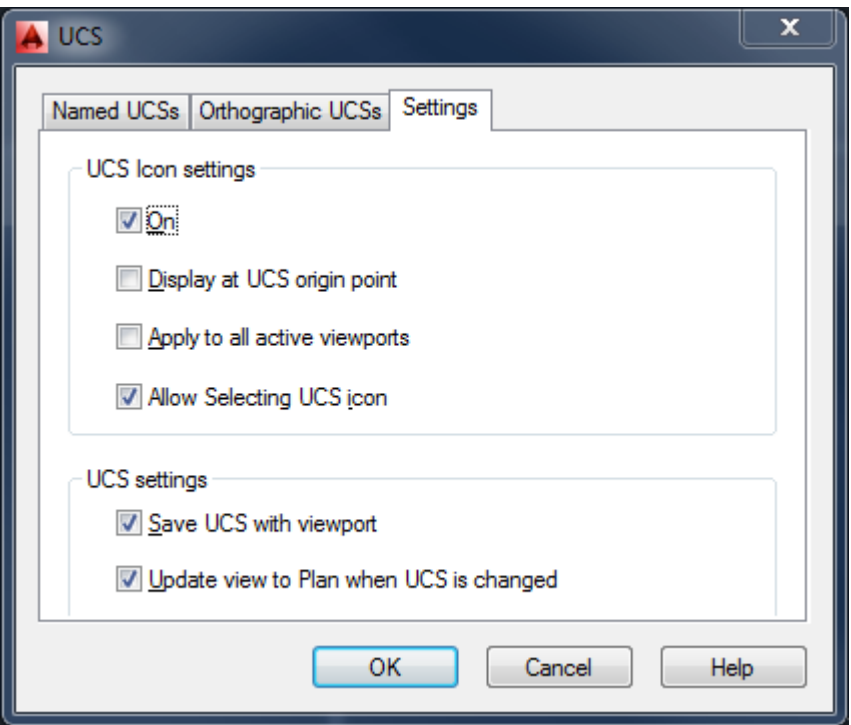

Vink bij UCS settings ook aan: "Update view …" **OK** 

Ga naar Front View Je ziet dat het UCS icoon nu met Z-richting omhoog gericht staat. Dit betekent dat je nog niet op het vlak kunt tekenen.

Doe het volgende: Type in op commandline: "UCS" enter "V" van view Nu is je icoon veranderd met de Y-richting omhoog

Nu kun je de gewenste section op die exacte positie gaan tekenen.

Om terug te gaan naar je originele UCS-setting: Type: "UCS" gevolgd door 2x enter.

Vervolgens kun je bovenstaande stappen herhalen totdat alle gewenste sections getekend zijn.

### **6.0 Vragen**

Heeft u nog vragen over AutoCAD of over de data van uw project. Neem dan contact op met uw contactpersoon bij PelserHartman.